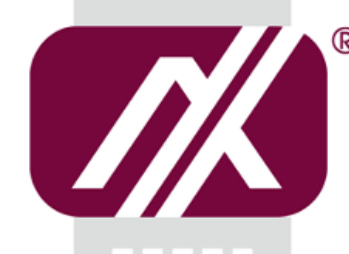

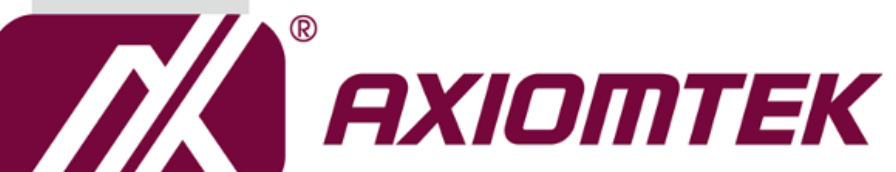

# GOT810-316

**10.4" XGA TFT Touch Panel Computer**

**User's Manual**

**IP69K certification distinguishes the highest level of reliability**

<span id="page-0-0"></span>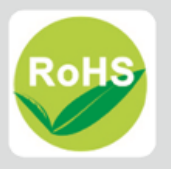

## **Disclaimers**

This manual has been carefully checked and believed to contain accurate information. Axiomtek Co., Ltd. assumes no responsibility for any infringements of patents or any third party's rights, and any liability arising from such use.

Axiomtek does not warrant or assume any legal liability or responsibility for the accuracy, completeness or usefulness of any information in this document. Axiomtek does not make any commitment to update the information in this manual.

Axiomtek reserves the right to change or revise this document and/or product at any time without notice.

No part of this document may be reproduced, stored in a retrieval system, or transmitted, in any form or by any means, electronic, mechanical, photocopying, recording, or otherwise, without the prior written permission of Axiomtek Co., Ltd.

©**Copyright 2021 Axiomtek Co., Ltd. All Rights Reserved March 2022, Version A1 Printed in Taiwan**

ii

## <span id="page-2-0"></span>**Safety [Precautions](#page-2-0)**

Before getting started, please read the following important safety precautions.

- 1. The GOT810-316 does not come equipped with an operating system. An operating system must be loaded first before installing any software into the computer.
- 2. Be sure to ground yourself to prevent static charge when installing the internal components. Use a grounding wrist strap and place all electronic components in any static-shielded devices. Most electronic components are sensitive to static electrical charge.
- 3. Disconnect the power cord from the GOT810-316 before any installation. Be sure both the system and external devices are turned OFF. A sudden surge of power could ruin sensitive components that the GOT810-316 must be properly grounded.
- 4. The brightness of the flat panel display will be getting weaker as a result of frequent usage. However, the operating period varies depending on the application environment.
- 5. Turn OFF the system power before cleaning. Clean the system using a cloth only. Do not spray any liquid cleaner directly onto the screen. The GOT810-316 may come with or w/o a touchscreen. Although the touchscreen is chemical resistant, it is recommended that you spray the liquid cleaner on a cloth first before wiping the screen. In case your system comes without the touchscreen, you must follow the same procedure and not spray any cleaner on the flat panel directly.
- 6. Avoid using sharp objects to operate the touchscreen. Scratches on the touchscreen may cause malfunction or internal failure to the touchscreen.
- 7. The flat panel display is not susceptible to shock or vibration. When assembling the GOT810-316, make sure it is securely installed.
- 8. Do not open the system's back cover. If opening the cover for maintenance is a must, only a trained technician is allowed to do so. Integrated circuits on computer boards are sensitive to static electricity. To avoid damaging chips from electrostatic discharge, observe the following precautions:
	- $\triangleright$  Before handling a board or integrated circuit, touch an unpainted portion of the system unit chassis for a few seconds. This will help to discharge any static electricity on your body.
	- $\triangleright$  When handling boards and components, wear a wrist-grounding strap, available from most electronic component stores.

#### <span id="page-2-1"></span>**Trademarks Acknowledgments**

Axiomtek is a trademark of Axiomtek Co., Ltd. IBM, PC/AT, PS/2, VGA are trademarks of International Business Machines Corporation.

Intel $^{\circledR}$  and Atom $^{\text{\tiny{\textsf{TM}}}}$  are registered trademarks of Intel Corporation.

MS-DOS, Microsoft C and Quick BASIC are trademarks of Microsoft Corporation.

VIA is a trademark of VIA Technologies, Inc.

SST is a trademark of Silicon Storage Technology, Inc.

UMC is a trademark of United Microelectronics Corporation.Other brand names and trademarks are the properties and registered brands of their respective owners.

# **Table of Contents**

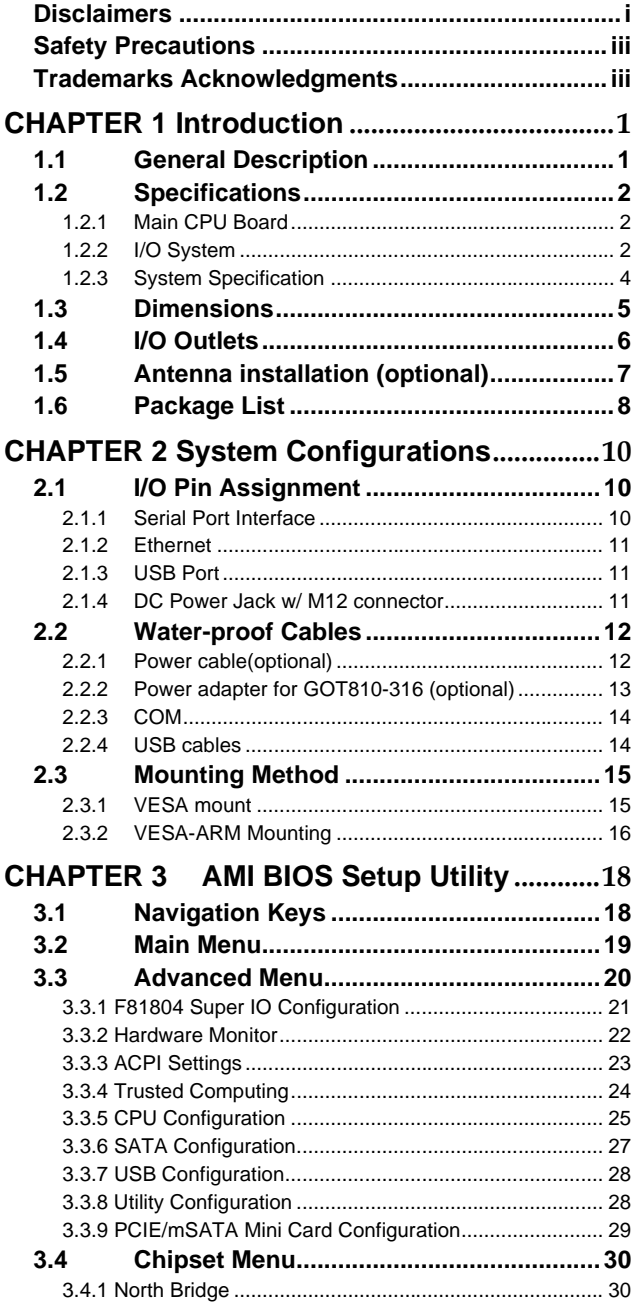

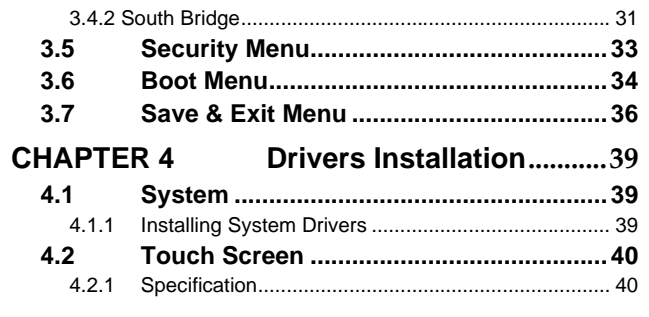

 $\hat{\mathbf{I}}$ 

**This page is intentionally left blank**.

ii

## <span id="page-6-0"></span>**[CHAPTER 1](#page-6-2) [Introduction](#page-6-2)**

<span id="page-6-2"></span>This chapter contains general information and detailed specifications of the GOT810-316. Chapter 1 includes the following sections:

- General Description
- Specification
- **Dimensions**
- ◼ I/O Outlets
- Package List

## <span id="page-6-1"></span>**1.1 [General Description](#page-6-1)**

The GOT810-316 is a fan-less and compact-size touch panel computer, equipped with a 10.4" XGA TFT LCD display and an Intel® Celeron® Processor N3350 (2M Cache, up to 2.4 GHz), providing excellent computing performance and thermal resistance. This fanless platform is especially designed for space-limited applications in food and beverage industry.

#### ⚫ **GOT810-316: 10.4" TFT XGA Fanless Touch Panel Computer**

➢ Reliable and Stable Design

The GOT810-316 adopts a fanless cooling system which makes it suitable for vibration environments.

➢ O.S. Supported

The GOT810-316 support various operating sutem, including Windows 10 & Win10 IoT and Linux. In terms of storage device, the GOT810-316 supports mSATA and 2.5" SATA HDD.

➢ Industrial-grade Product Design

The GOT810-316 has an incredible design to be used in different industrial environments.

- ⚫ **The whole enclosure meets the IP66-rated standard.**
- ⚫ **For connecting other I/O devices, the GOT810-316 also features several interfaces, including USB, Ethernet, and RS-232/422/485 interfaces.**

⚫ **There will be a risk of explosion if battery is replaced by an incorrect type. Dispose of used batteries according to the instructions.**

#### CAUTION

There will be a risk of explosion if battery is replaced by an incorrect type. Dispose of used batteries according to the instructions. After performing any installation or servicing, make sure the enclosure is correct in position before turning on the power.

**Commented [w1]:** ⚫2021/07/29 新增

## <span id="page-7-0"></span>**1.2 [Specifications](#page-7-0)**

## <span id="page-7-1"></span>**1.2.1 Main CPU Board**

- ⚫ **CPU**
	- Intel® Celeron® Processor N3350 (2M Cache, up to 2.4 GHz) onboard
- ⚫ **System Memory**
	- One 204-pin DDR3L-1866 SO-DIMM socket
	- Maximum memory up to 8GB
- ◼ **BIOS**
	- AMI UEFI BIOS
- ◼ **Power**
	- M12 power input: 12Vdc or 19-24Vdc
	- PoE PD power: IEEE 802.3at 25.5W
	- Redundant Power System application

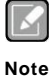

- *1. M12 DC-in power and PD can be supplied at the same time. If redundant power would like to be used, M12 DC power input must be 12Vdc, If the power input is 19 to 24Vdc, Redundant Power System feature cannot be formed.*
- *2. Based upon the product specification provided by the manufacturer, this unit is intended to be supplied by listed equipment whose output meets ES1 and LPS or PS2, and is rated*
	- *(1)12Vdc,minimum 3A or*
	- *(2) 19-24 Vdc, minimum 1.89-1.50 A or*
	- *(3) 50-57 Vdc, minimum 25.5 W,*

*minimum Tma = 50 degree C and evaluated in accordance to UL/EN/IEC 60950-1 and/or UL/ENIEC 62368-1.*

*Ensure to connect the power cord of power adapter to a socket-outlet with earthing connection.*

**Commented [w2]:** ⚫2021/0729 新增

**Commented [w3]:** ⚫2021/07/29 新增

## <span id="page-7-2"></span>**1.2.2 [I/O System](#page-7-2)**

- ⚫ **Standard I/O**
	- 1 x RS-232/422/485 (M12 A-code connector) (Default RS-232)
	- 1 x RS-232 only (M12 A-code connector)
	- 1 x M12 for USB 2.0 x 2 (M12 A-code connector)
- ⚫ **Ethernet**
	- 1 x Intel i211AT GbE LAN / M12 for Ethernet(X-code) (PoE PD IEEE 802.3at 25.5W by project)
- ⚫ **Expansion**

- 1 x Full Mini-card slot w/ SIM slot (PCIe+USB)
- 1 x Full Mini-card slot (PCIe+USB+SATA) (mSATA supported as an option)
- ⚫ **Storage**
	- 1 x mSATA
	- 1 x 2.5" SATA HDD
- ⚫ **Power connector**
	- 1 x DC power connector (M12) 12Vdc or 19-24Vdc

#### <span id="page-9-0"></span>**1.2.3 System [Specification](#page-9-0)**

- ⚫ **10.4" XGA (1024 x 768) LCD with LED backlight**
	- 10.4" XGA 450nits, resolution: 1024x768
- ⚫ **Heat Dispensing Design**
- ⚫ **Disk drive housing**
	- 1x 2.5" SATA drive (optional)
	- 1x mSATA
- ⚫ **Net Weight / Gross**
	- $\blacksquare$  3.47 Kgs (7.65 lb) / 5.18kg (11.42 lb)
	- ⚫ **Dimension (Main Body Size)**
		- 284mm (W) x 240mm (H) x 56mm (D)
- ⚫ **Operation Temperature**
	- 0°C to +50°C (32°F to +122°F)
- ⚫ **Relative Humidity**
	- 20% to 90% @ 40℃, Non-Condensing
- ⚫ **Vibration**
	- 2G / 10 ~ 500Hz / operation (SSD/mSATA, random)

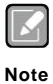

- *1. All specifications and images are subject to change without notice.*
- *2. The GOT810-316 is suited on serious environment; please choose the wide temperature DRAM and SSD.*
- *3. If the operation temperature is higher than 35*℃*, the wide temperature HDD is recommended to be used on the device.*
- *4. If the operation temperature is higher than 45*℃*, the wide temperature SSD is recommended to be used on the device.*

Warning: According to the system warranty is adopted to comliance wuth IP66 rated<br>standard, please choose SSD and RAM by Axiomtek, also please kindly do not<br>disassemble the system by yourself.

## <span id="page-10-0"></span>**1.3 [Dimensions](#page-10-0)**

This diagram shows you dimensions and outlines of the GOT810-316.

<span id="page-10-1"></span>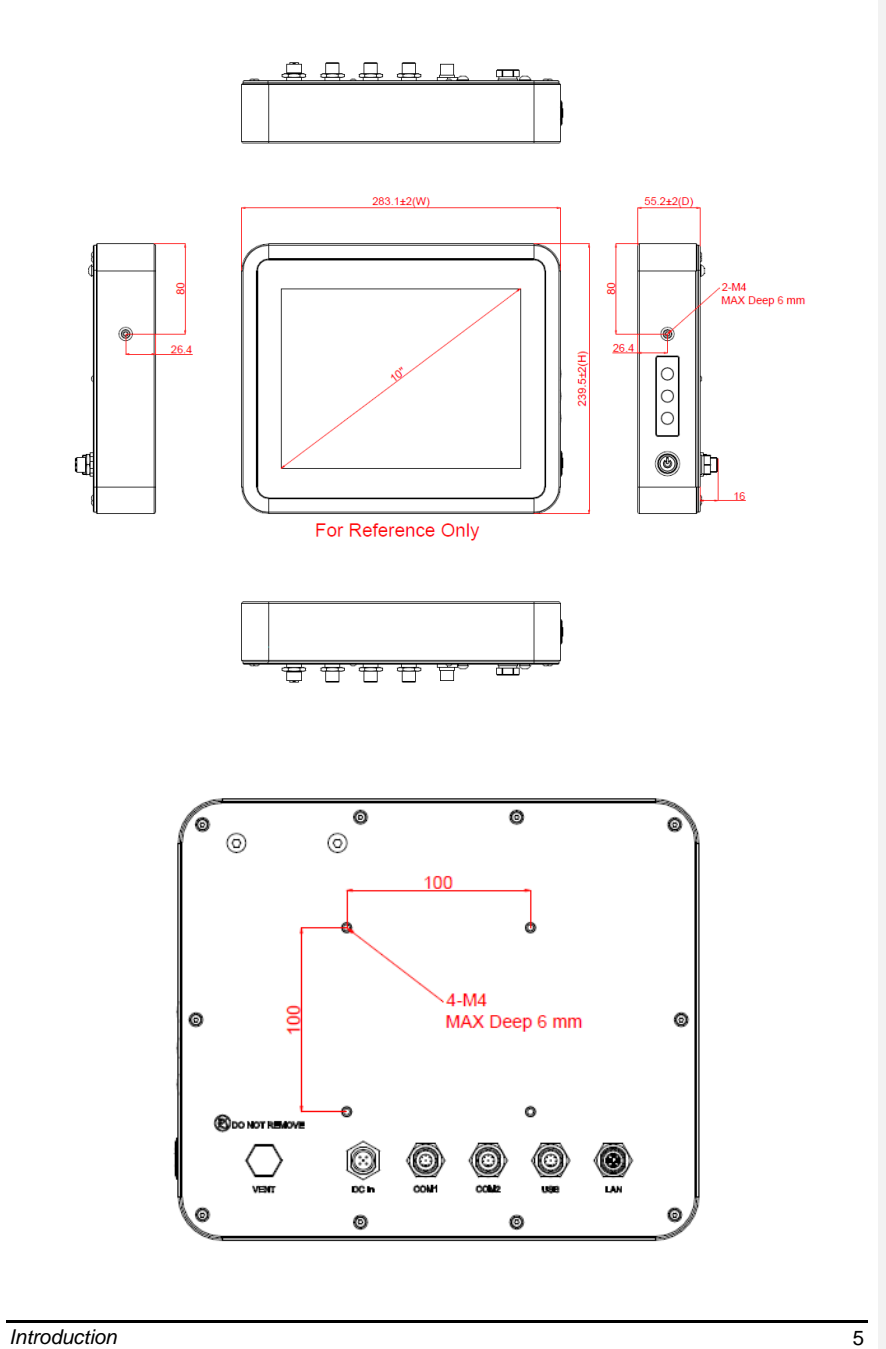

## <span id="page-11-0"></span>**1.4 [I/O Outlets](#page-10-1)**

Please refer to the following illustration for I/O locations of the GOT810-316.

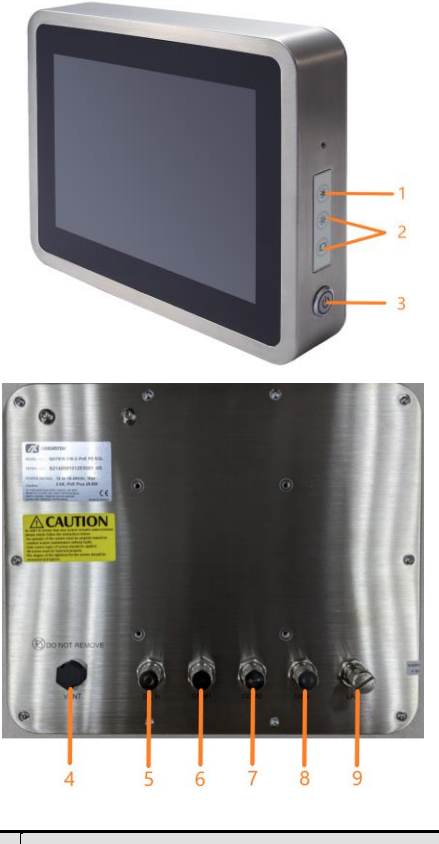

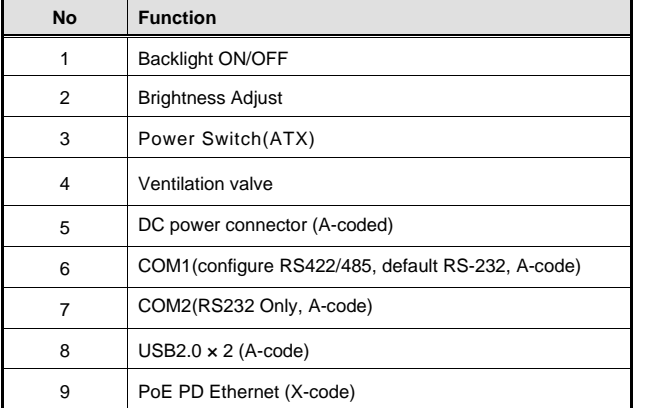

## <span id="page-12-0"></span>**1.5 [Antenna installation](#page-10-1) (optional)**

Please refer the following steps to install the optional wireless module, the antenna kits will be placed in the accessory box if we have ordered it.

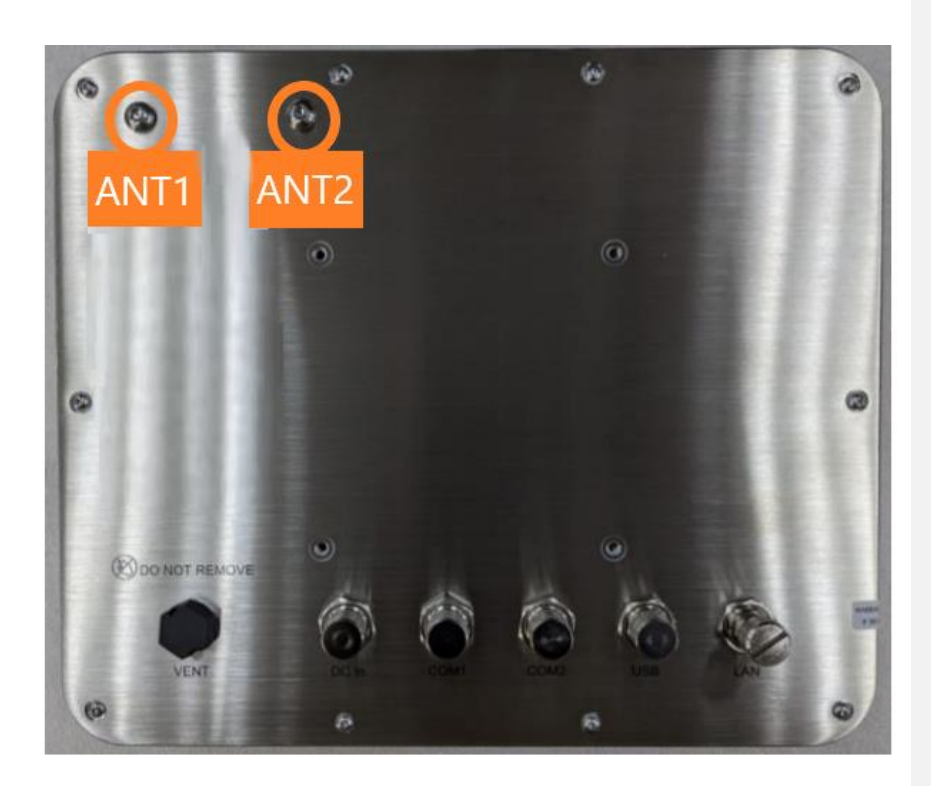

## <span id="page-13-0"></span>**1.6 [Package](#page-13-0) List**

The GOT810-316 system contains with the following items in accessory package when you receive it.

- ⚫ **GOT810-316 x 1**
- ⚫ **M12 Lan cable x1**
- ⚫ **M12 DC cable x1 (optional)**
- ⚫ **Power Adapter (optional)**
- ⚫ **Water-proof Power / USB / RS-232 cables (optional)**
- ⚫ **Water-proof Antenna for Wifi or UMTS/HSPA+ (optional)**

If you can not find the package or any items are missing, please contact Axiomtek distributors immediately.

**This page is intentionally left blank**.

## <span id="page-15-0"></span>**[CHAPTER 2](#page-15-3) [System Configurations](#page-15-3)**

<span id="page-15-3"></span>The GOT810-316 provides rich I/O interfacs and flexible expansion ability to meet different application demand. The chapter will show you how to install these hardware configurations, please refer to the following parts.

- ⚫ **I/O Pin Assignment**
- ⚫ **Hard Disk and DRAM**
- ⚫ **Wireless LAN Card (Optional)**
- ⚫ **Water-proof cables (Optional)**

## <span id="page-15-1"></span>**2.1 I/O Pin Assignment**

The GOT810-316 has two serial ports, COM1(RS-232/422/485, default RS-232) and COM2 (RS-232 Only) , Ethernet, USB, and DC-in connecter.

#### <span id="page-15-2"></span>**2.1.1 [Serial Port Interface](#page-20-2)**

The following table shows you the pin assignments of serial port, user can select RS-232/422/485 mode of COM1 through BIOS setting.

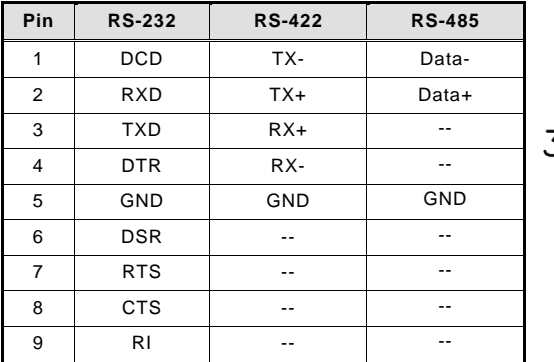

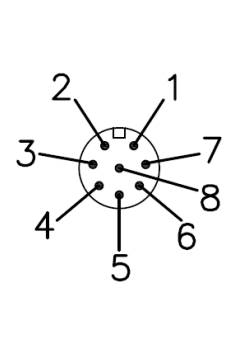

*Warning:* 

*According to the system warranty policy is adopedt to compliance with IP66-rated standard, please kindly do not disassemble the system by yourself to avoid any unexpected risks.*

*If the system appears some wrong codes when receiving information via RS422/485, please check whether to connect to GND at both ends. The standard method of RS422/485 is to connect GND at both end and make sure that receiver and transmitter have the common ground.*

## <span id="page-16-3"></span><span id="page-16-0"></span>**2.1.2 [Ethernet](#page-16-3)**

The GOT810-316 is equipped with a high-performance Plug and Play Ethernet interface, full compliant with IEEE 802.3 standard, and can be connected with a M12 X-CODE LAN connector.

Please refer to detailed pin assignment list below:

<span id="page-16-4"></span>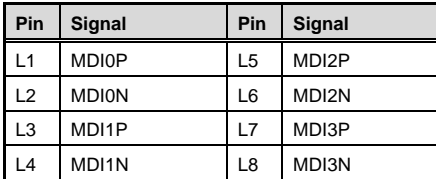

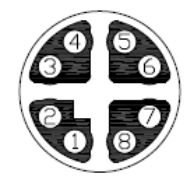

## <span id="page-16-1"></span>**2.1.3 [USB Port](#page-16-3)**

The USB is a [Universal Serial Bus \(compliant with USB 2.0 \(480Mbps\)\)](#page-16-3) connector on the rear I/O. It is commonly used for installing USB peripherals such as keyboard, mouse, scanner, [etc.](#page-16-3)

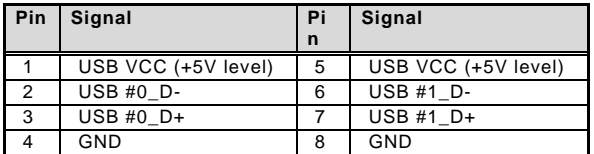

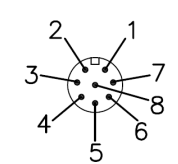

### <span id="page-16-2"></span>**2.1.4 [DC Power Jack w/ M12 connector](#page-16-3)**

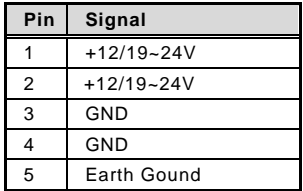

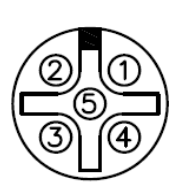

## <span id="page-17-0"></span>**2.2 [Water-proof Cables](#page-16-4)**

GOT-800 series uses specific M12 connector for water-proof. Therefore you will order each cable base on application.

There are four kind cables of GOT810, by the optional, if you will apply the USB, COM or Etherent then you can select a cable for the package.

The Power cable included in the accessory box, when you will need the power adapter, also it can be sesected by optional.

## <span id="page-17-1"></span>**2.2.1 Power cable(optional)**

Please follow pin assignement for the power input.

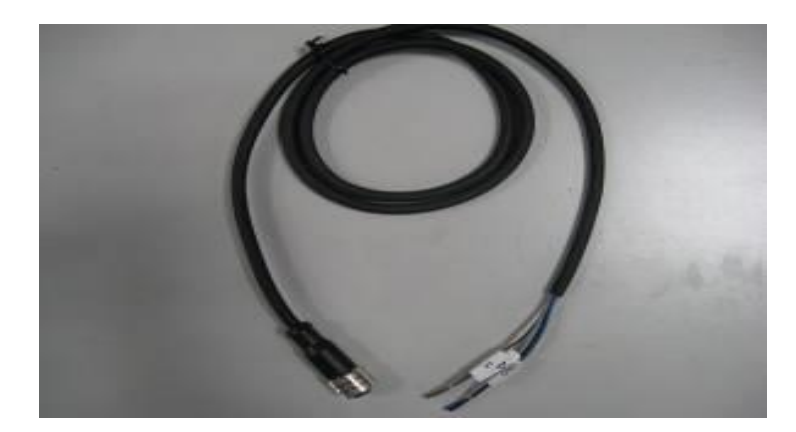

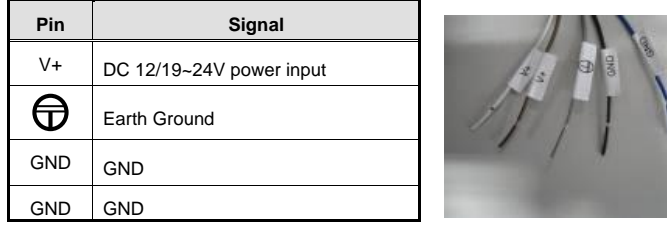

## <span id="page-18-0"></span>**2.2.2 Power adapter for GOT810-316 (optional)**

If you order the power adapter, you should choose the power cord type for your location. The power adapter is +24VDC(90W), 110-240V which is combined M12 connector.

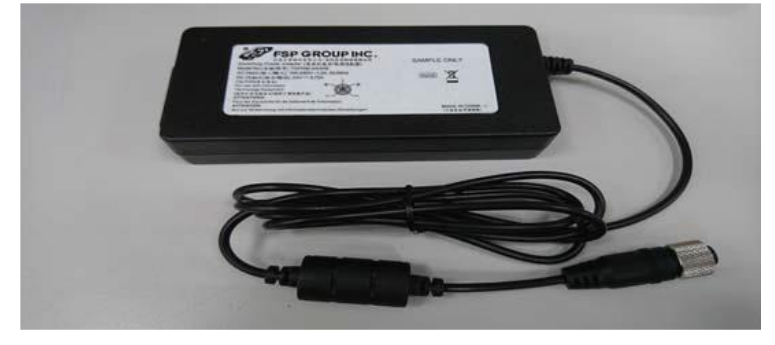

The power adapter is +24VDC(60W), 110-240V which is combined M12 connector. The adapter is all waterproof with EU cable

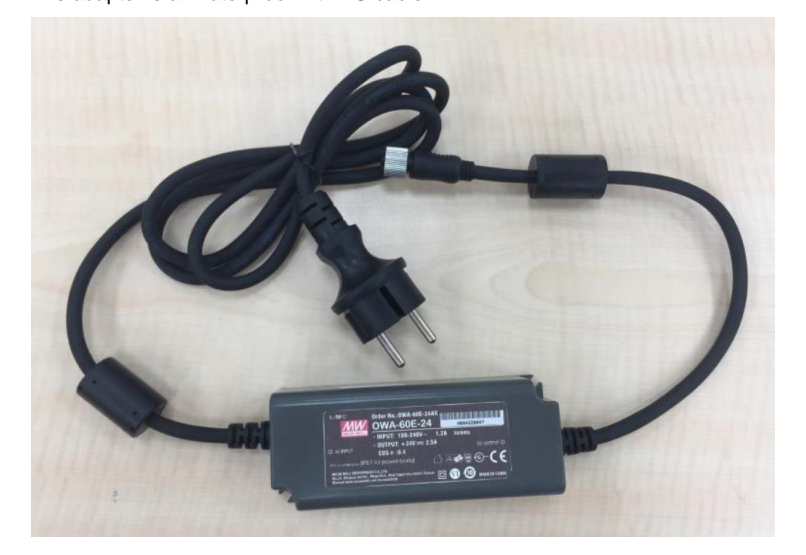

**System Configurations** 13

## <span id="page-19-0"></span>**2.2.3 COM**

There are two COM cables which are combined M12 connector. Also, you can refer 2.1.1 for the Series port pin assignement.

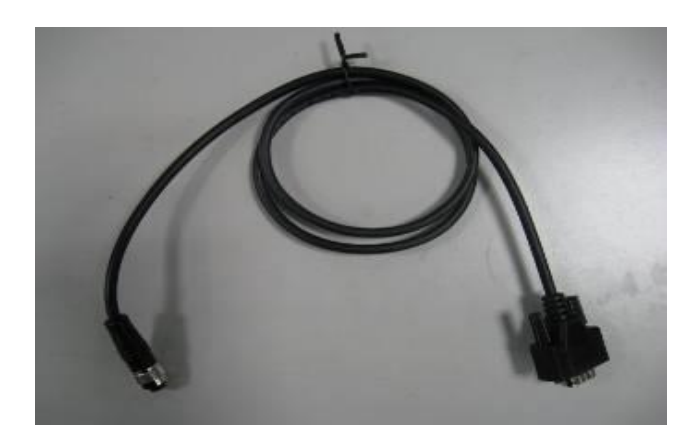

## <span id="page-19-1"></span>**2.2.4 USB cables**

The USB cable is combined M12 connector for water-proof. It is extended two USB ports for applicaton.

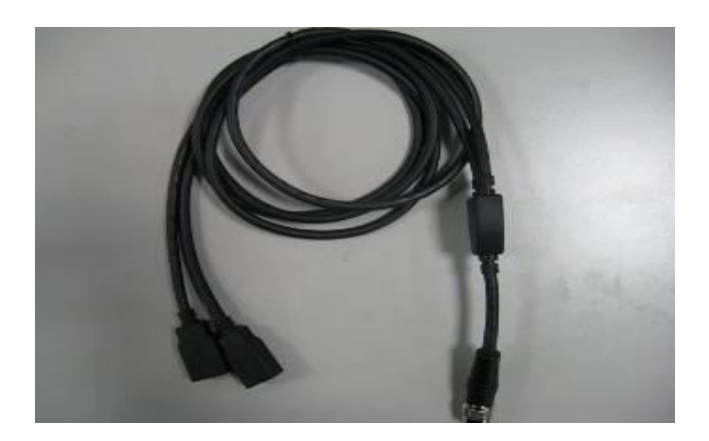

## <span id="page-20-0"></span>**2.3 [Mounting](#page-16-4) Method**

<span id="page-20-2"></span>There are two mounting ways for the GOT810-316. One is suspension, the other is VESA mount.

## <span id="page-20-1"></span>**2.3.1 VESA mount**

The GOT810 can accept VESA 100.

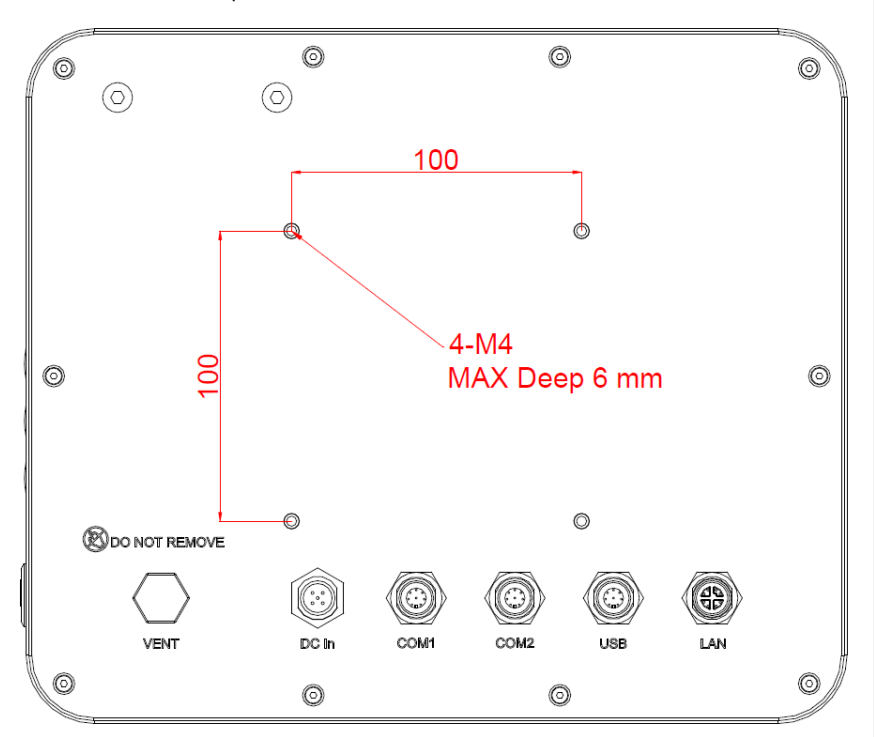

## <span id="page-21-0"></span>**2.3.2 [VESA-ARM Mounting](#page-20-2)**

**Step 1 Find out the 4 screws as marked on the back side of chassis.**

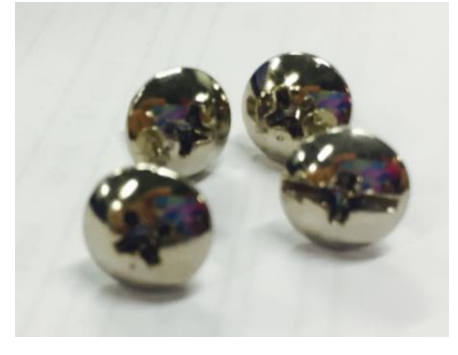

**Step 2 Assemble the VESA-ARM to the back side of the chassis and fix the screws.**

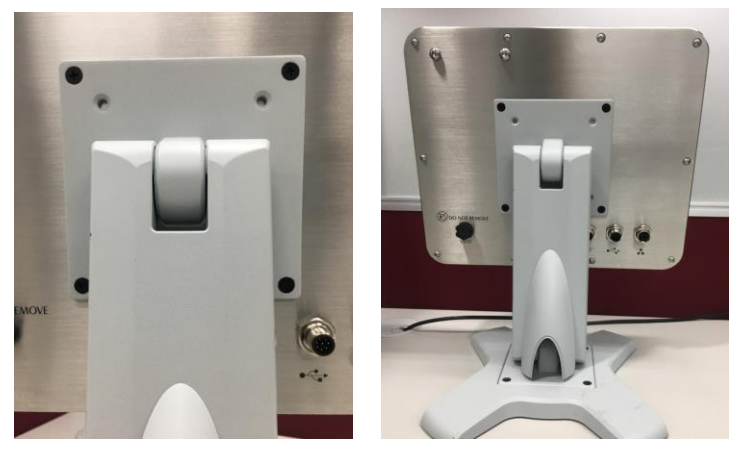

**Step 3 VESA mounting Installation completed.**

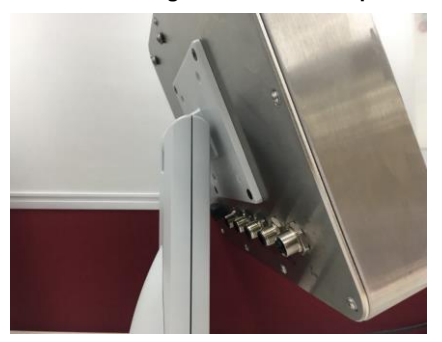

**This page is intentionally left blank**.

## **CHAPTER 3 AMI BIOS Setup Utility**

<span id="page-23-0"></span>This Section provides users with detailed descriptions about how to set up basic system configurations through the AMI BIOS setup utility.

## <span id="page-23-1"></span>**3.1 Navigation Keys**

The BIOS setup/utility uses a key-based navigation system called hot keys. Most of the hot keys for the BIOS setup utility can be used at any time during the setup navigation process. These hot keys include <F1>, <F2>, <F3>, <F4>, <Enter>, <ESC>, arrow keys, and so on (as listed in Table 3-1).

*NOTE: Some of navigation keys may differ from one screen to another.* 

| <b>Hot Keys</b>                            | <b>Descriptions</b>                                                                                                    |
|--------------------------------------------|----------------------------------------------------------------------------------------------------|
| $\leftrightarrow$<br><→> and<br>Left/Right | The $\langle \rightarrow \rangle$ and $\langle \leftarrow \rangle$ keys are used to select a setup screen.                                                                               |
| حلا><br><^> and<br>Up/Down                 | The $\langle \uparrow \rangle$ and $\langle \downarrow \rangle$ keys are used to select a setup screen or sub-<br>screen.                                                                |
| and<br><+><br><-><br><b>Plus/Minus</b>     | The $\lt +$ and $\lt -$ keys you are used to change the field value of a<br>particular setup item.                                                                                       |
| <tab></tab>                                | The <tab> key is used to select setup fields.</tab>                                                                                                    |
| <f1></f1>                                  | The <f1> key is used to display the general help screen.</f1>                                                                                                    |
| $F2>$                                      | The <f2> key is used to load previous values.</f2>                                                                                                    |
| $<$ F3>                                    | The <f3> key is used to load optimized defaults.</f3>                                                                                                    |
| <f4></f4>                                  | The $\leq$ F4 $>$ key is used to save any changes made then exit the<br>setup. Press the <f4> key to save any changes.</f4>                                                              |
| <esc></esc>                                | The <esc> key is used to discard any changes made then exit the<br/>setup. Press the <esc> key to exit the setup without saving your<br/>changes.</esc></esc>                            |
| <enter></enter>                            | The <enter> key is used to display or change the setup option listed<br/>for a particular setup item. The <enter> key is also used to display<br/>the setup sub-screens.</enter></enter> |

**Table 3-1 Descriptions of hot keys**

## <span id="page-24-0"></span>**3.2 Main Menu**

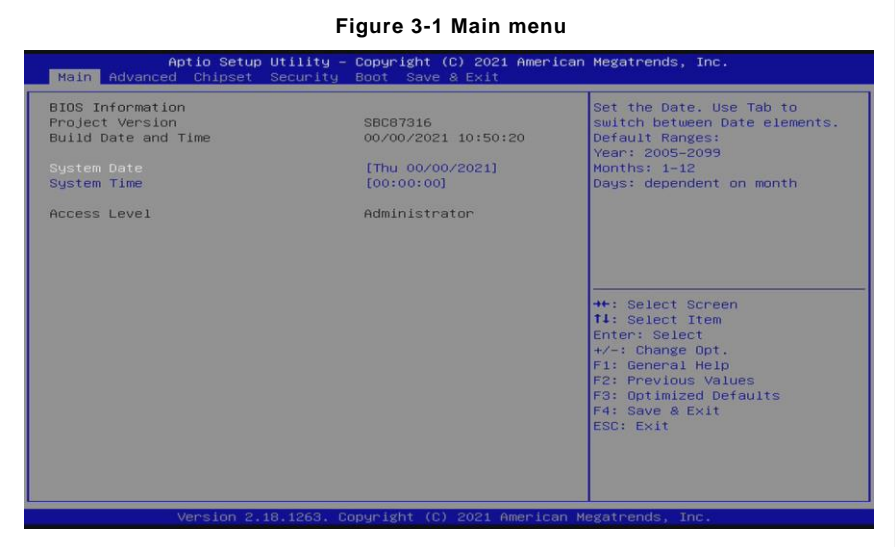

#### ⚫ **System Date / Time**

Use this option to change the system time and date. Highlight *System Time* or *System Date*  using the up/ down/ left and right arrow keys (see Figure 3-1). Enter new values through the keyboard. Press the <Tab> key or the arrow keys to move between fields. The date entered must be in the MM/DD/YY format. The time is entered in HH:MM:SS format.

## <span id="page-25-0"></span>**3.3 Advanced Menu**

**Figure 3-2 Advanced Menu**

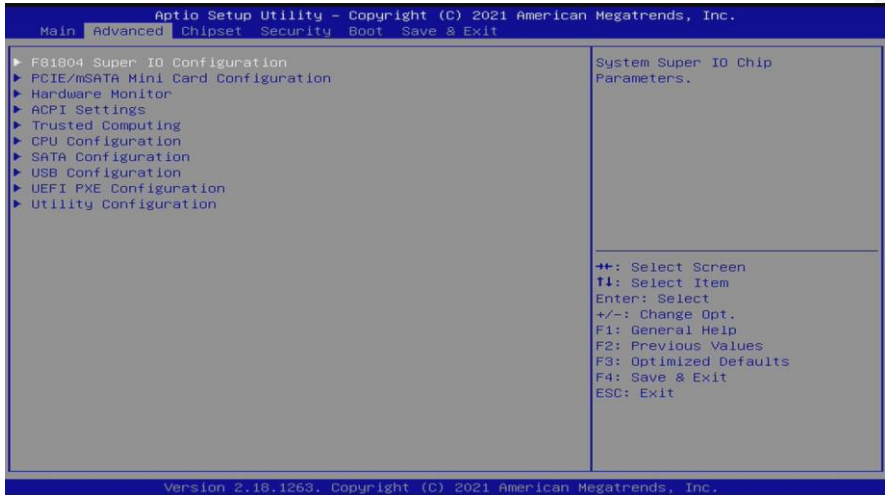

The Advanced menu allows users to set configurations of the CPU and other system devices. Select any item on the left to go to the sub-menus (as shown in Figure 3-2).

- ► *F81804 Super IO Configuration*
- ► *PCIE/mSATA Mini Card Configuration*
- ► *Hardware Monitor*
- ► *ACPI Settings*
- ► *Trusted Computing*
- ► *CPU Configuration*
- ► *SATA Configuration*
- ► *USB Configuration*
- ► *UEFI PXE Configuration*
- ► *Utility Configuration*

Simply highlight the item of choice, then press <Enter> to go to sub-menus for more specific options.

#### <span id="page-26-0"></span>**3.3.1 F81804 Super IO Configuration**

The 'F81804 Super IO Configuration' page is to change the value of the Super IO Configuration. The description of the selected item will appear on the right side of the screen (as shown in Figure 3-3). For items marked with " $\blacktriangleright$ ", please press <Enter> for further options (as shown in Figure 3-4).

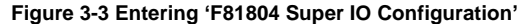

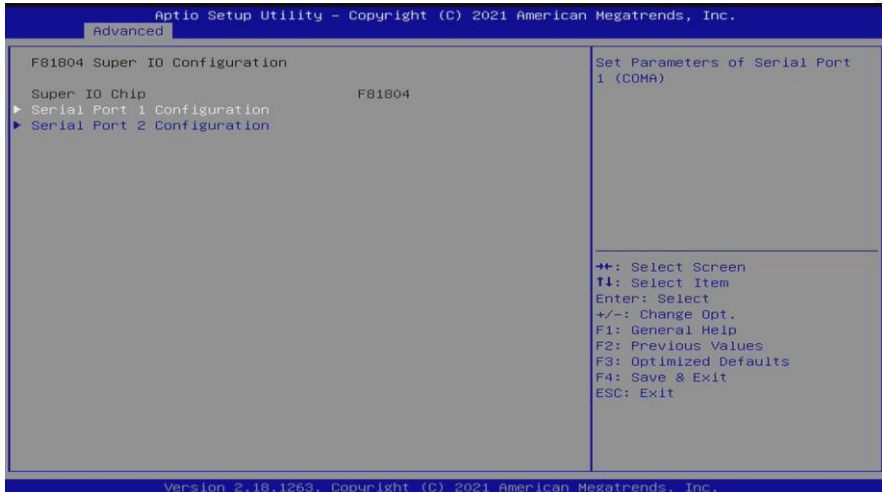

## ► **Serial Port 1 (COM1) / Serial Port 2 (COM2)**

## ➢ **Serial port**

This option is used to enable or disable serial port COM1/COM2.

## **Device Setting**

This item specifies the base I/O port address and the Interrupt Request (IRQ) address of the serial ports.

Optimal setting for Port 1 is *3F8/IRQ4*.

Optimal setting for Port 2 is *2F8/IRQ3*.

## **COM Port Type**

This option is used to select COM Port Type: RS-232/422/ or 485.

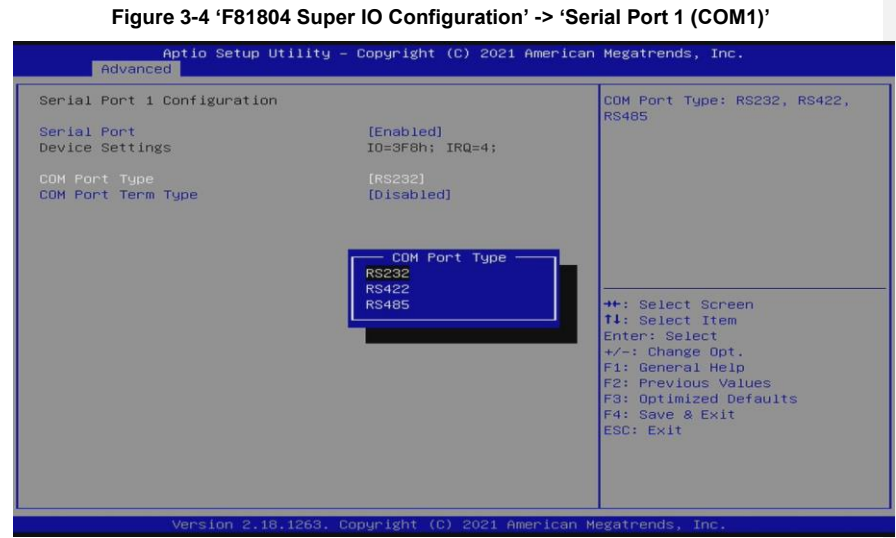

## <span id="page-27-0"></span>**3.3.2 Hardware Monitor**

Figure 3-5 shows a screen reflecting the health status of the hardware in real time.

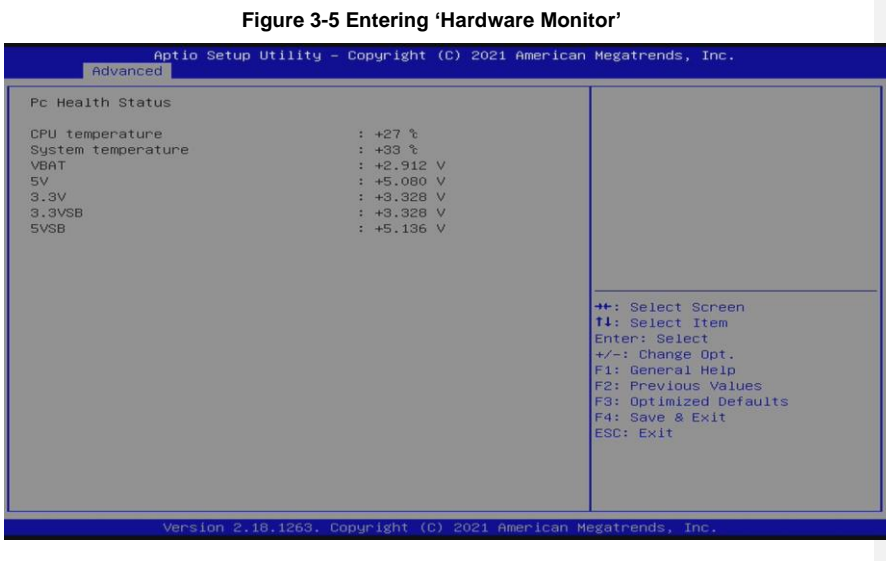

## <span id="page-28-0"></span>**3.3.3 ACPI Settings**

This screen is used to select options of the ACPI Configuration, and change the value of the selected option. A description of the selected item appears on the right side of the screen.

#### **ACPI Sleep State**

This item allows users to select the *Advanced Configuration and Power Interface* (ACPI) state to be used for system suspension. There are two choices under this selection: *Suspend Disable* and *S3 (Suspend to RAM)* (as shown in Figure 3-6).

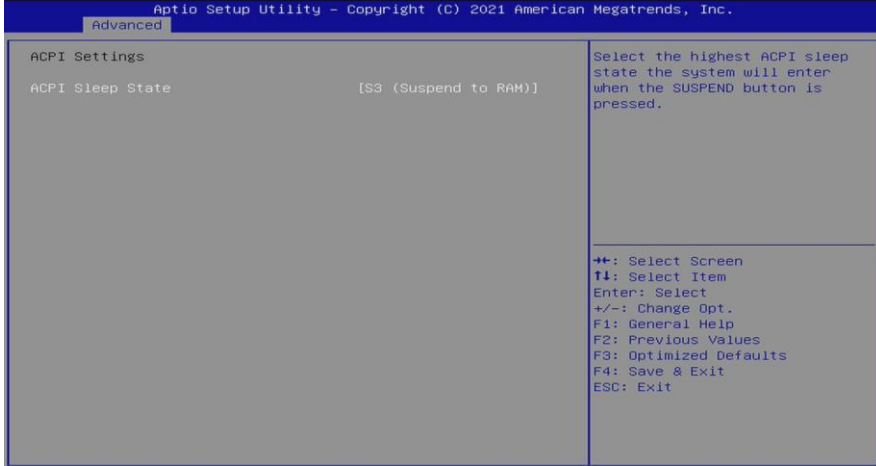

**Figure 3-6 Entering 'ACPI Settings'**

## <span id="page-29-0"></span>**3.3.4 Trusted Computing**

This screen is used to select options of the TPM20 Configuration, and then change the value of the selected option. A description of the selected item appears on the right side of the screen. (as shown in Figure 3-7)

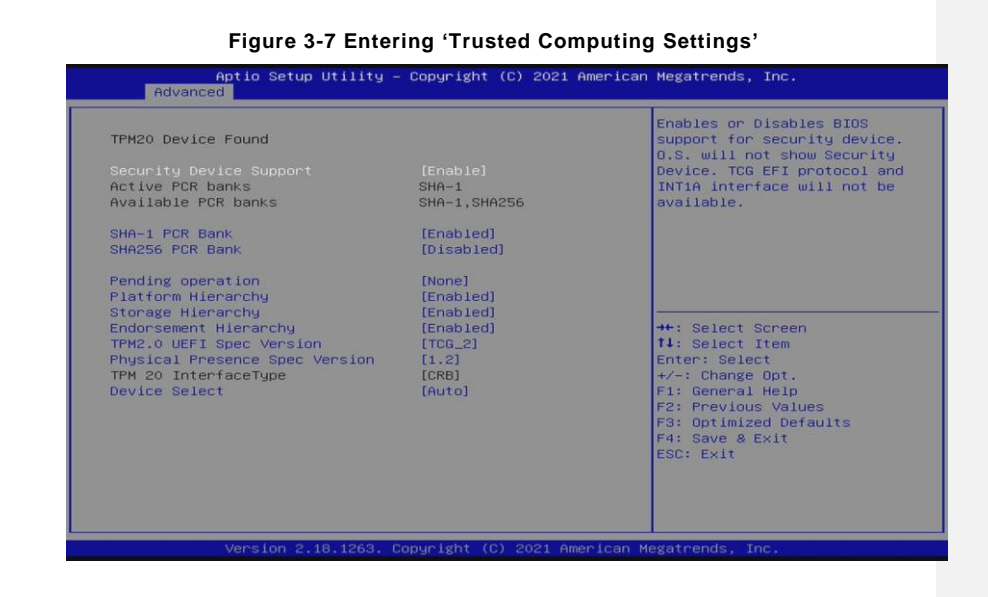

## <span id="page-30-0"></span>**3.3.5 CPU Configuration**

Figure 3-8 shows a page of CPU configuration with item *Intel Enhanced Intel SpeedStep Technology (EIST), Turbo Mode [enable/disable] and Power Limitation Setting* related settings.

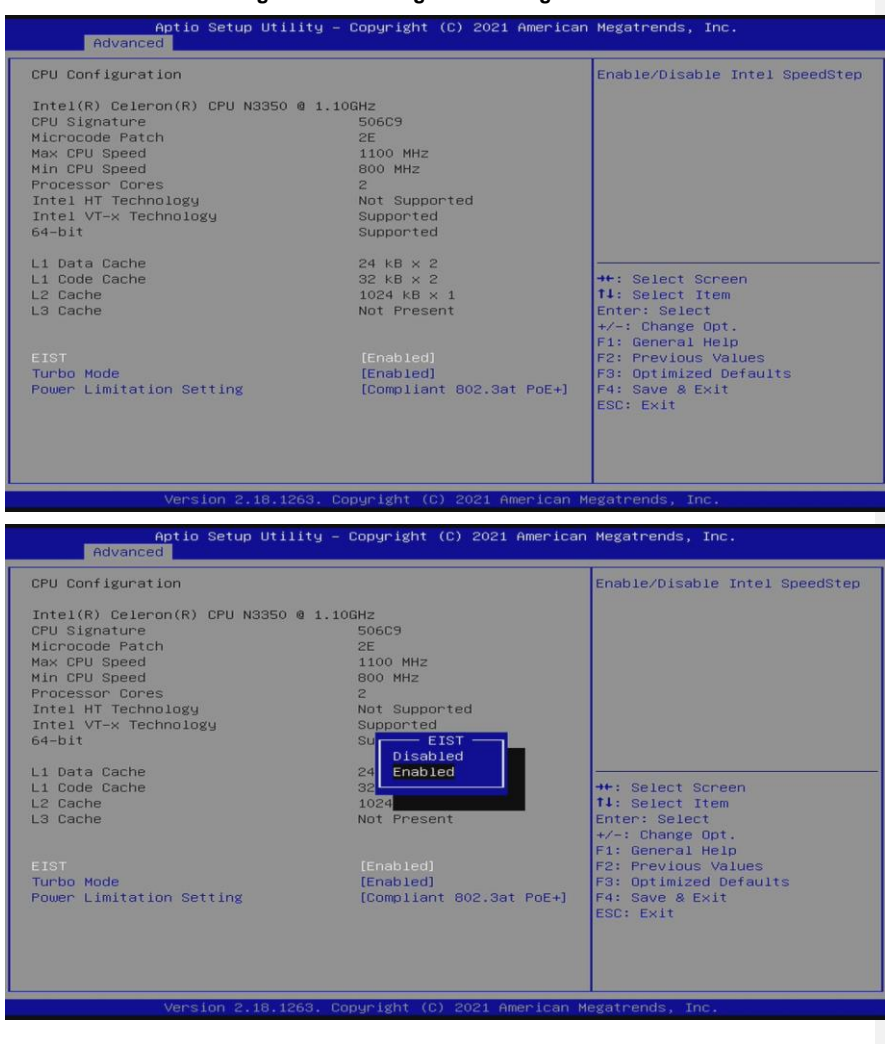

## **Figure 3-8 Entering 'CPU Configuration'**

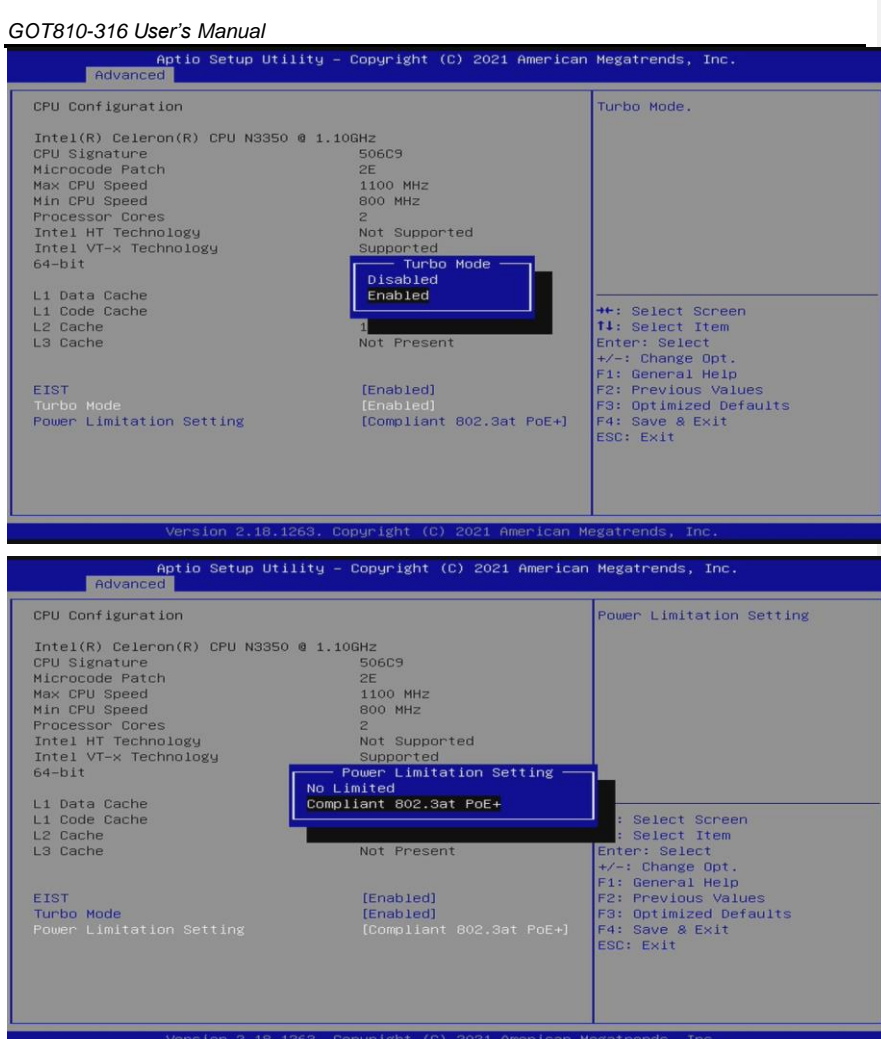

The default is Comploant 802.3at PoE+ to support PD power input functionality.

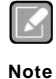

*Power Limitation Setting:*

*Since GOT810-316 supports PD power input, we optimized the system configuration to keep the performance and add this item into our BIOS to set the system power consumption limited under 24W to compliance with 802.3at PoE+ standard. Default is Comploant 802.3at PoE+*

*If users do not require to use PD function for power input, users are able to select No Limited mode.*

## <span id="page-32-0"></span>**3.3.6 SATA Configuration**

This screen allows users to select options for SATA Configuration, and change the value of the selected option (see Figure 3-9).

### **SATA Controller**

Highlight this item to set up SATA Controller to be Enable or Disable.

## **Figure 3-9 Entering 'SATA Configuration'**

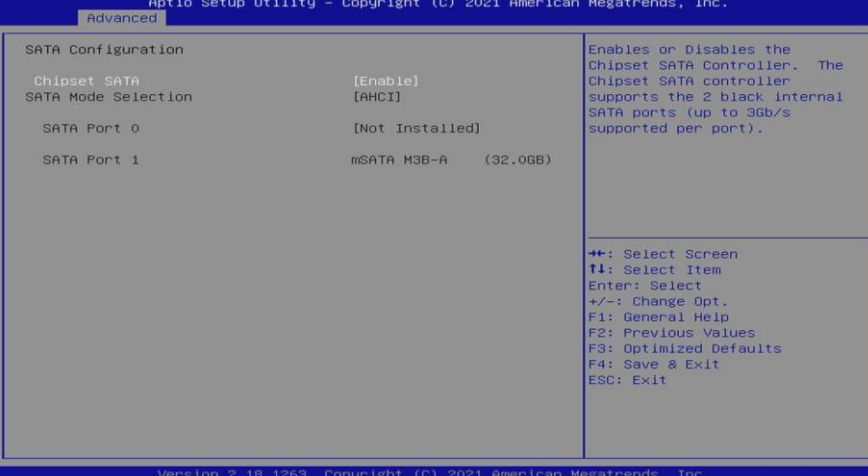

*AMI BIOS Setup Utility* 27

### <span id="page-33-0"></span>**3.3.7 USB Configuration**

Please see Figure 3-10 to see what items can be set up under the page of *USB Configuration*.

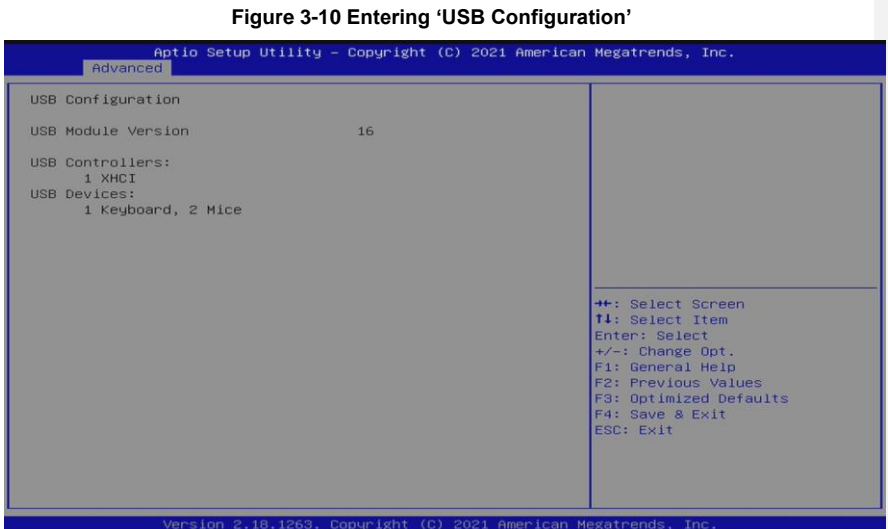

## <span id="page-33-1"></span>**3.3.8 Utility Configuration**

Figure 3-11 shows the page once entering *Utility Configuration.*

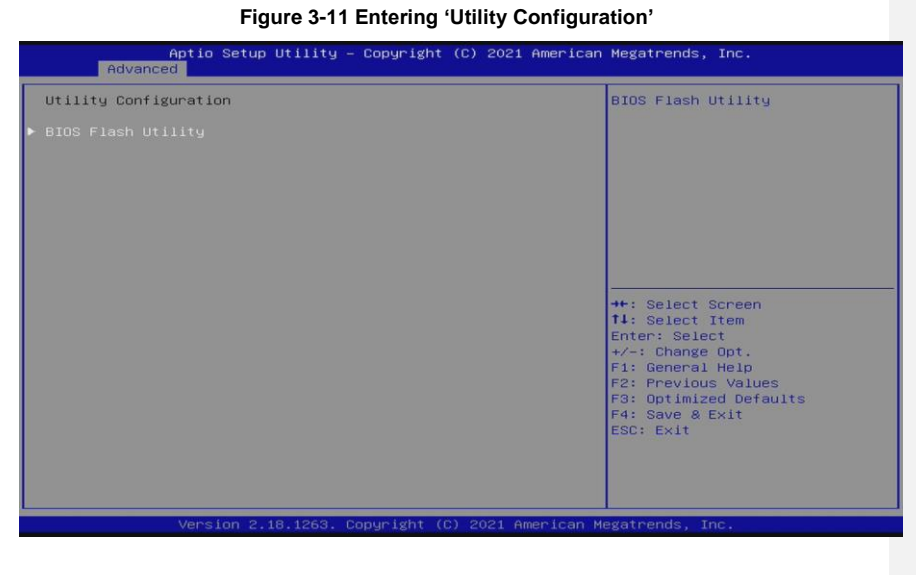

## <span id="page-34-0"></span>**3.3.9 PCIE/mSATA Mini Card Configuration**

Highlighting item *PCIE/mSATA Mini Card Configuration* under the Advanced Menu, hit <Enter> to enter a sub-screen as shown in Figure 3-12. There are two choices for *Mini Card Mode*: PCIE and mSATA.

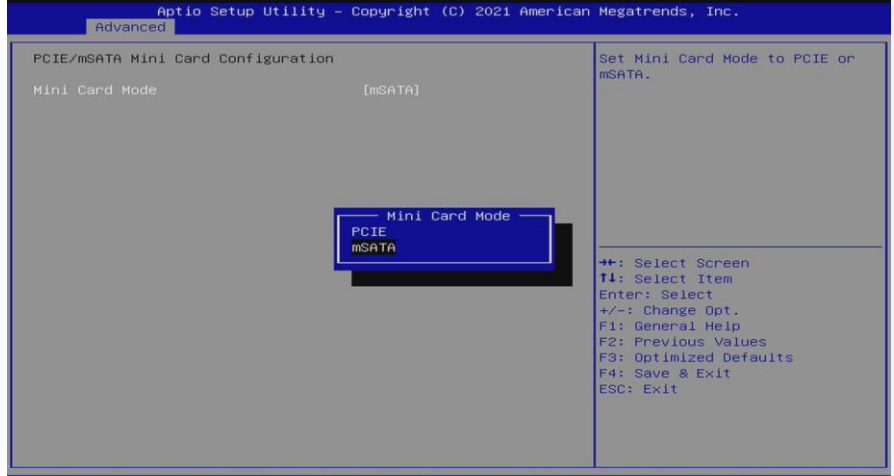

## **Figure 3-12 Entering 'PCIE/mSATA Mini Card Configuration'**

## <span id="page-35-0"></span>**3.4 Chipset Menu**

The Chipset menu gives memory information about the *North Bridge* and TXE information about the *South Bridge* (see Figure 3-13).

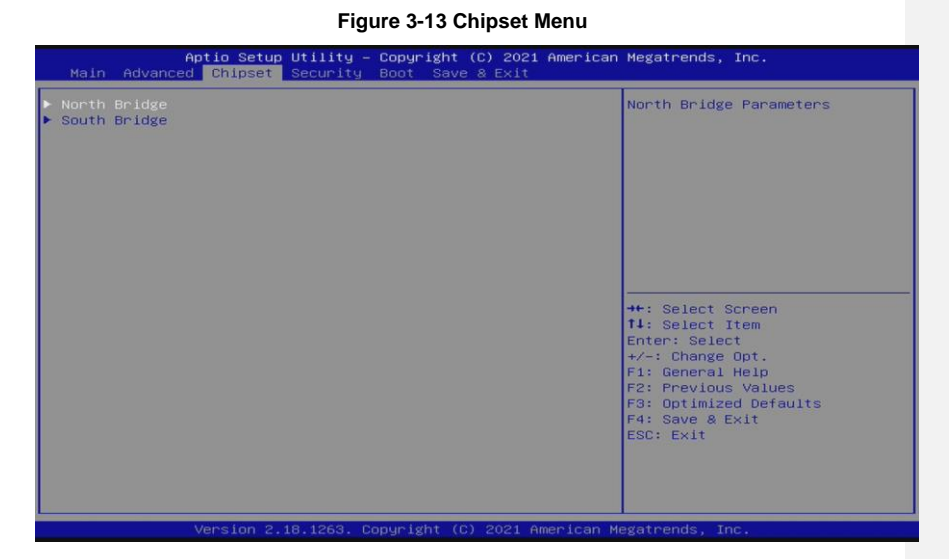

## <span id="page-35-1"></span>**3.4.1 North Bridge**

Memory information about the *North Bridge* is show in Figure 3-14.

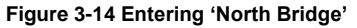

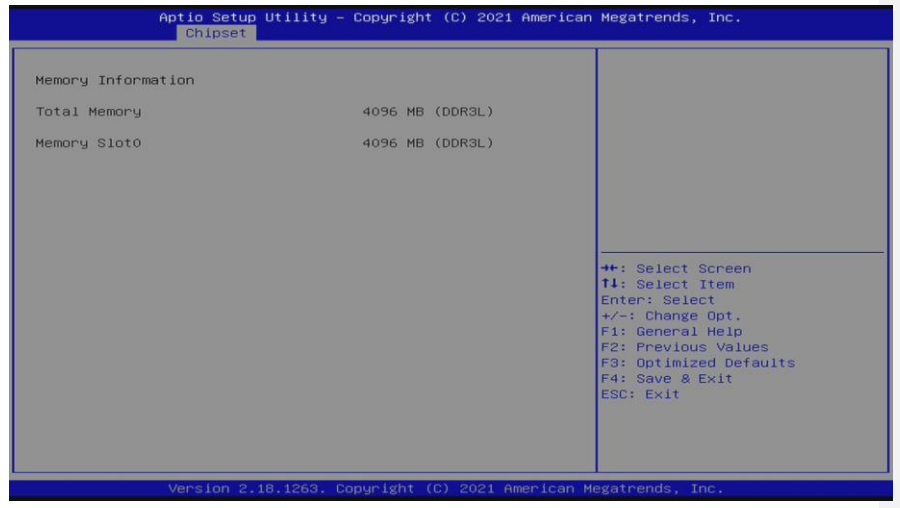

### <span id="page-36-0"></span>**3.4.2 South Bridge**

TXE information about the *South Bridge* is show in Figure 3-15.

**Figure 3-15 Entering 'South Bridge'** TXE Information .<br>Select the target OS. MRC Version<br>PMC FW<br>TXE FW  $0.56$ <br>03.24<br>3.1.80.2400  $\blacktriangleright$  HD-Audio Configuration **He:** Select Screen<br> **THE:** Select Item<br>
Enter: Select<br>
FT: General Help<br>
F2: Greens Help<br>
F2: Previous Values<br>
F4: Seve & Exit<br>
ESC: Exit<br>
ESC: Exit

OS Selection allows users to select Windows 10(Default) or Intel Linux.

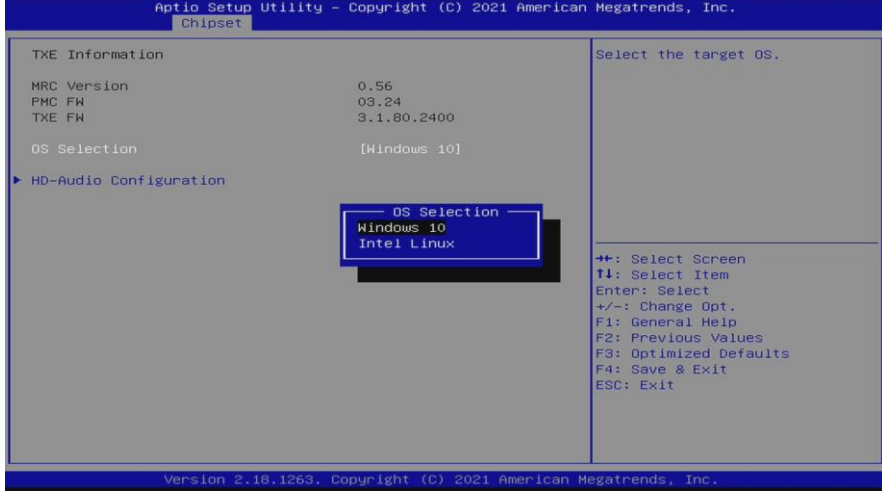

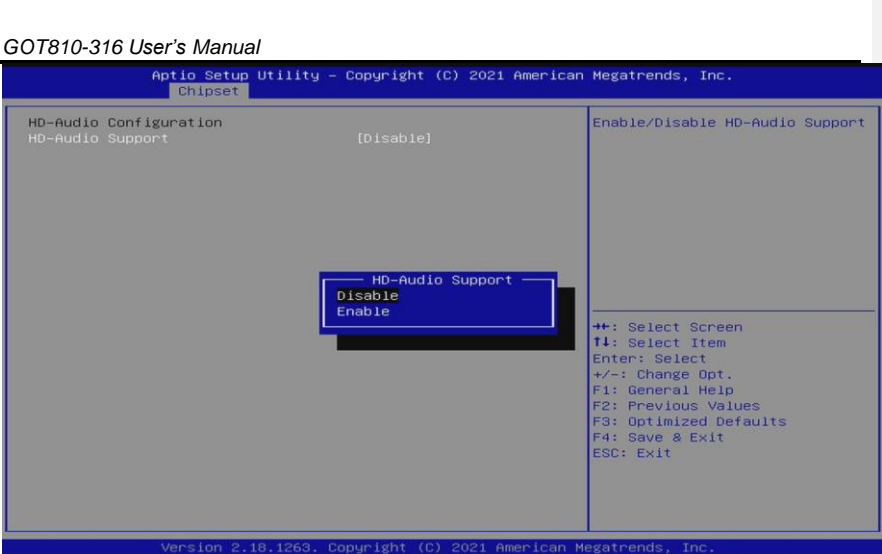

## <span id="page-38-0"></span>**3.5 Security Menu**

**Figure 3-16 Security Menu**

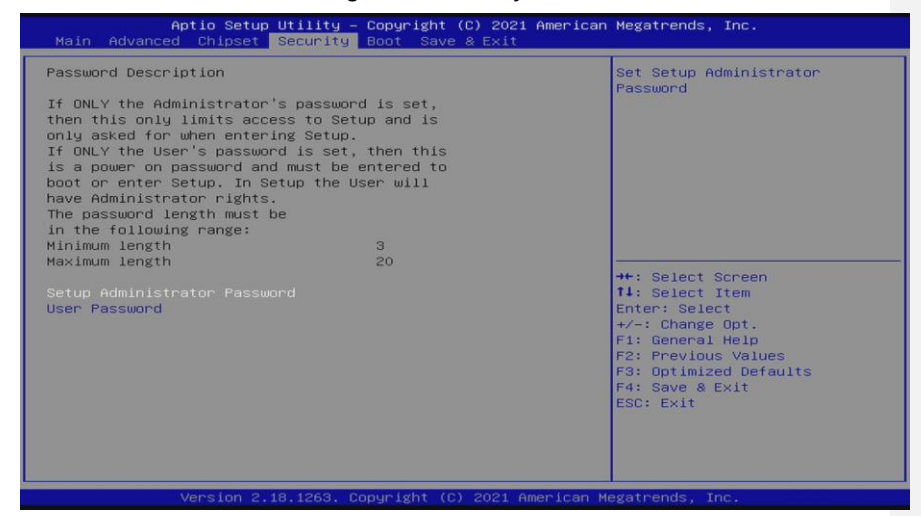

#### **Administrator Password**

This item indicates whether an administrator password has been set (installed or uninstalled).

#### **User Password**

This item indicates whether a user password has been set (installed or uninstalled).

## <span id="page-39-0"></span>**3.6 Boot Menu**

The Boot menu allows users to change boot options of the system. Users can highlight any of the items on the left frame of the screen to go to any particularsub menus (as shown in Figure 3-17).

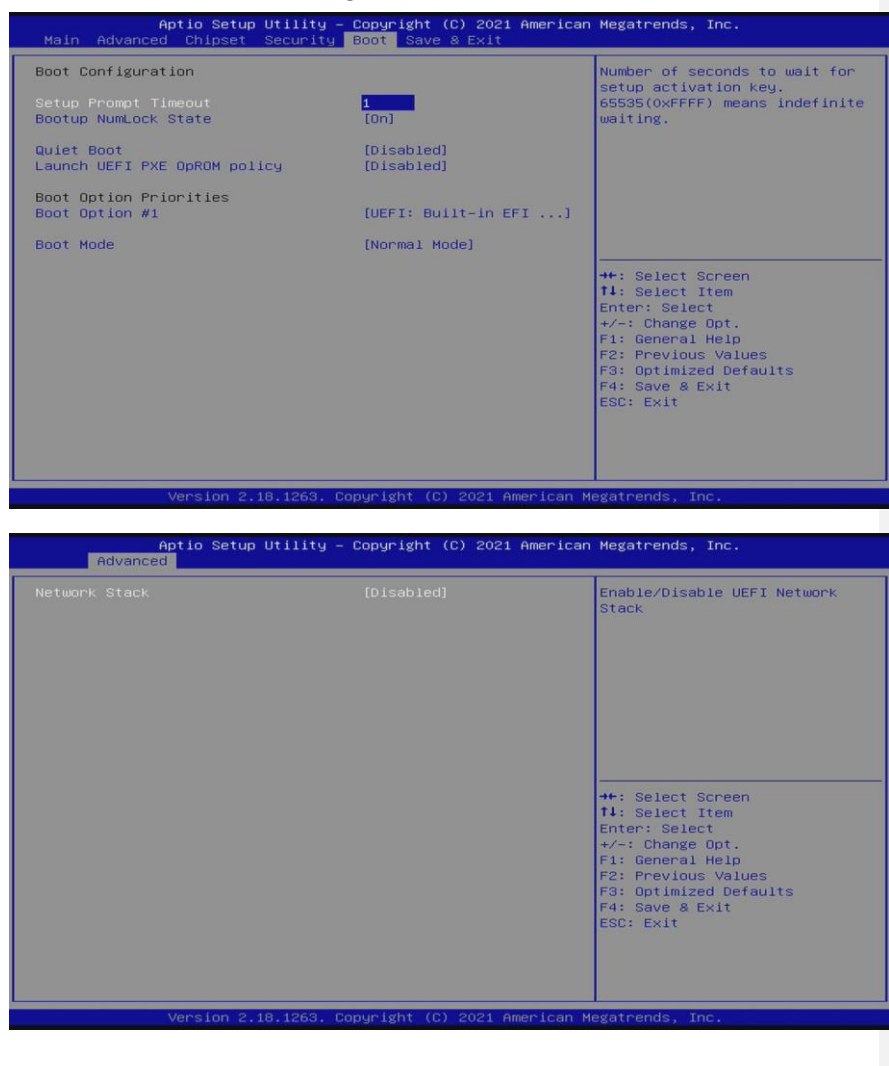

**Figure 3-17 Boot Menu**

#### ⚫ **Setup Prompt Timeout**

Enter a numeric value here as the length for timeout.

#### ⚫ **Bootup NumLock State**

Use this item to select the power-on state for NumLock. The default setting is [On].

#### ⚫ **Quiet Boot**

Use this item to enable or disable the Quite Boot state. The default setting is [Disabled].

## ⚫ **Launch UEFI PXE OpROM policy**

Use this item to enable or disable the Pre-boot Execution Environment (PXE), support IPv4 & IPv6 PXE boot. The default setting is [Disabled].

#### ⚫ **Boot Option Priorities**

Use this item to specify the overall boot order among the available devices.

#### ⚫ **Boot Mode**

Use this item to select the boot mode.

#### <span id="page-41-0"></span>**3.7 Save & Exit Menu**

The Save & Exit menu allows users to load system configurations with optimal or fail-safe default values.

#### **Figure 3-18 Save & Exit Menu**

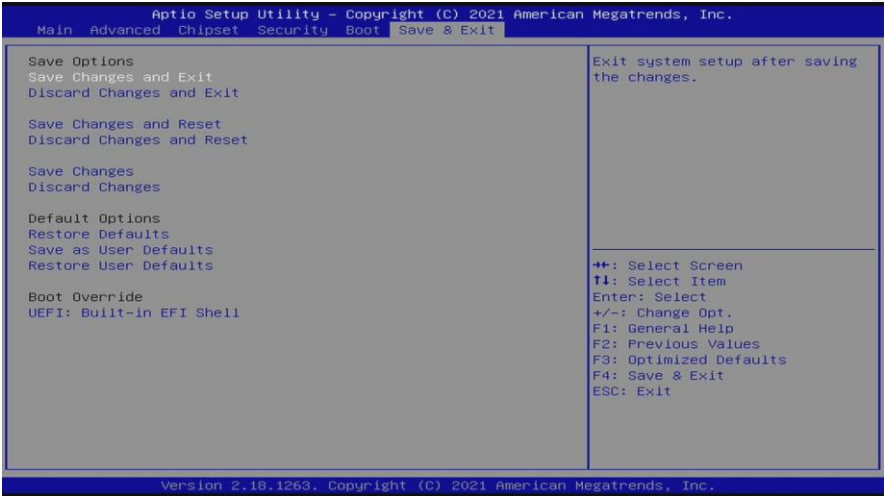

#### **Save Changes and Exit**

When users have completed the system configuration changes, select this option to leave Setup and return to Main Menu. Select Save Changes and Exit from the Save & Exit menu and press <Enter>. Select Yes to save changes and exit.

#### **Discard Changes and Exit**

Select this option to quit Setup without making any permanent changes to the system configurations and return to Main Menu. Select Discard Changes and Exit from the Save & Exit menu and press <Enter>. Select Yes to discard changes and exit.

#### **Save Changes and Reset**

Having completed the system configuration changes, select this option to leave Setup and reboot the computer so the new system configurations take effect. Select Save Changes and Reset from the Save & Exit menu and press <Enter>. Select Yes to save changes and reset.

#### **Discard Changes and Reset**

Select this option to quit Setup without making any permanent changes to the system configuration and reboot the computer. Select Discard Changes and Reset from the Save & Exit menu and press <Enter>. Select Yes to discard changes and reset.

#### **Save Changes**

Having completed the system configuration changes, select this option to save changes. Select Save Changes from the Save & Exit menu and press <Enter>. Select Yes to save changes.

#### **Discard Changes**

Select this option to quit Setup without making any permanent changes to the system configurations. Select Discard Changes from the Save & Exit menu and press <Enter>. Select Yes to discard changes.

#### **Restore Defaults**

It automatically sets all Setup options to a complete set of default settings when users select this option. Select Restore Defaults from the Save & Exit menu and press <Enter>.

#### **Save as User Defaults**

Select this option to save system configuration changes done so far as User Defaults. Select Save as User Defaults from the Save & Exit menu and press <Enter>.

#### **Restore User Defaults**

It automatically sets all Setup options to a complete set of User Defaults when users select this option. Select Restore User Defaults from the Save & Exit menu and press <Enter>.

#### **Boot Override**

Select a drive to immediately boot that device regardless of the current boot order.

**This page is intentionally left blank**

## **CHAPTER 4 Drivers Installation**

## <span id="page-44-1"></span><span id="page-44-0"></span>**4.1 System**

The GOT810-316 is compatible with operating systems Windows 10 and Windows 10 IoT Enterprise. To facilitate the installation of system drivers, please carefully read the instructions in this Section before any of such installation.

### <span id="page-44-2"></span>**4.1.1 Installing System Drivers**

1. Download the driver from Axiomtek website.

https://www.axiomtek.com/Default.aspx?MenuId=Products&FunctionId=Downlo adSearch

2. Search by Model Name and SUBMIT (The Driver is same as GOT107-319)

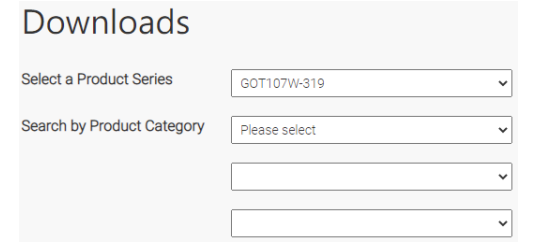

3. Click the Download File to download the driver. "Setup.exe" in each folder and follow the instructions to complete installation. (The Driver is same as GOT107-319)

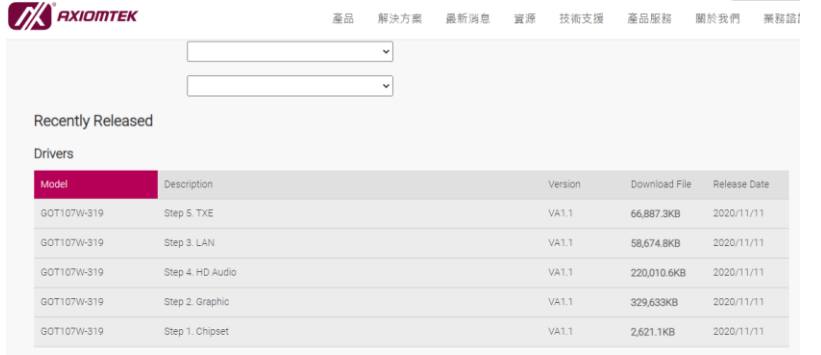

*Drivers Installation* 39

## <span id="page-45-0"></span>**4.2 Touch Screen**

The GOT810-316 uses the projected capacitive touch. There is the specification which are listed below.

## <span id="page-45-1"></span>**4.2.1 Specification**

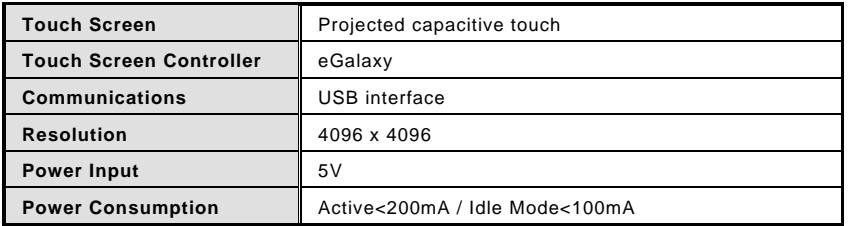

40 *Drivers Installation*

**This page is intentionally left blank**.

*Drivers Installation* 41